# Guía para elaborar un mapa con FreeMind

# Sesión 4 FreeMind

### Lección 4.1 Instalación

#### Introducción:

Una de las etapas para la elaboración de materiales educativos es el Diseño, el diseño será el resultado de la planeación y el análisis, entre otras cosas, como se menciona en la lectura.

En la Etapa del Diseño se contemplan tres grandes aspectos: el bosquejo, los estándares (Estructura, Estilo del contenido y Foma o presentación) y el diseño final.

Para el elaborar el bosquejo se recomienda utilizando una herramienta que permita crear un mapa mental, donde se visualice de manera general la estructura que tendrá nuestro proyecto.

A continuación se presentan los pasos para el manejo básico de FreeMind, software libre, que podrás encontrar en la siguiente página de Internet:

<sup>2</sup> Main Page - FreeMind - free mind mapping software - Microsoft Internet Explorer n Archivo Edición Ver Favoritos Herramientas Ayuda GAtrás · O · R 2 1 0 Búsqueda & Favoritos @ 3 & M · J 11 v D Ir Vinculos <sup>>></sup> O SnagIt Dirección **C**http://freemind.sourceforge.net/wiki/index.php/Main\_Page Google -V C Buscar • 3 En 2 bloqueado(s) ABC Corrector ortográfico • 2 Opciones & Create an account or log in article discussion view source history Main Page FreeMind All Pages FreeMind - free mind mapping software **Main Page** Asked Questions FreeMind is a premier free mind-mapping of software written in Java. The recent development has search Screenshots hopefully turned it into high productivity tool. We are proud that the operation and navigation of FreeMind Accessories is faster than that of MindManager because of one-click "fold / unfold" and "follow link" operations. FreeMind on Linux Go Search So you want to write a completely new metaphysics? Why don't you use FreeMind? You have a tool Development at hand that remarkably resembles the tray slips of Robert Pirsig, described in his sequel to Zen and Marketing toolbox the Art of Motorcycle Maintenance called Lila. Do you want to refactor your essays in a similar way Essays What links here you would refactor software? Or do you want to keep personal knowledge base, which is easy to<br>manage? Why don't you try FreeMind? Do you want to prioritize, know where you are, where you've Stuff Related changes **Special pages** been and where you are heading, as Stephen Covey would advise you? Have you tried FreeMind to On this page: SOURCER RGE keep track of all the things that are needed for that? Download Did FreeMind make you angry? Write us &, anonymously if you want. Install and run New: FreeMind is the Project of the Month February 2006 (POTM) at SourceForge. See the Get a taste of FreeMind Project of the Month Screenshots What FreeMind is good for New: FreeMind 0.8.0 has been released on 6.9.2005. See the announcement @ or overview of new Features features License

[http://freemind.sourceforge.net/wiki/index.php/Main\\_Page](http://freemind.sourceforge.net/wiki/index.php/Main_Page)

Además se requiere instalar: Java Runtime Evironment 1.4 (o superior), que puedes obtener a través de esa misma liga.

Note: FreeMind requires Java 1.4 or higher; download JRE - Java Runtime Environment @ (go directly to JRE ) for your platform or download JRE for Mac OS X &, if you do not have Java 1.4 already.

#### FreeMind

Es un software libre que te ayuda a crear útiles y claros mapas mentales.

Una vez que entras a la página, y de acuerdo a las características de tu equipo descarga la versión que te sea de utilidad.

Si tienes una PC con Microsoft Windows te recomiendo que instales la versión: *Windows Installer Max*.

#### Descarga

#### Download

Choose among the following binaries of the current FreeMind 0.8.0, depending on your operating system:

- Microsoft Windows
	- Windows Installar @ (smaller version without export to SVG, 3 MB)
- Windows Installer Max & (a including version, 8 MB)
- $MacOSX$
- MAC OS X @ (all-including version, 8 MB)
- $\blacksquare$  Linux
	- . Debian Linux @ (it is highly recommended to check first the release notes @)
	- SuSE 9.x Linux @ (and other RPM-based) (see also release notes @)
- Any operating system
	- binaries for any operating system @ (smaller version without export to SVG, 3 MB)
	- . binaries for any operating system max @ (all-including version, 8 MB)

Aparecerá una pantalla como la que se muestra a continuación:

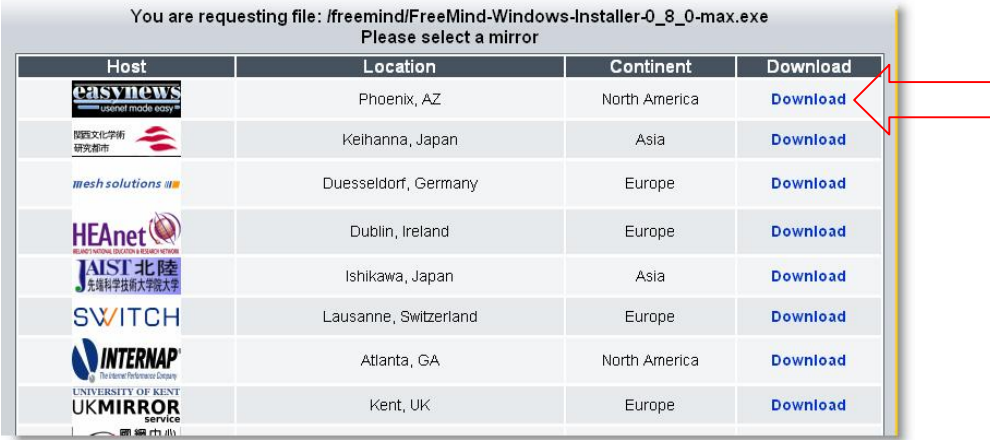

Da clic en cualquiera de los textos que dicen Download .

Es **probable** que aparezca una ventana como la siguiente:

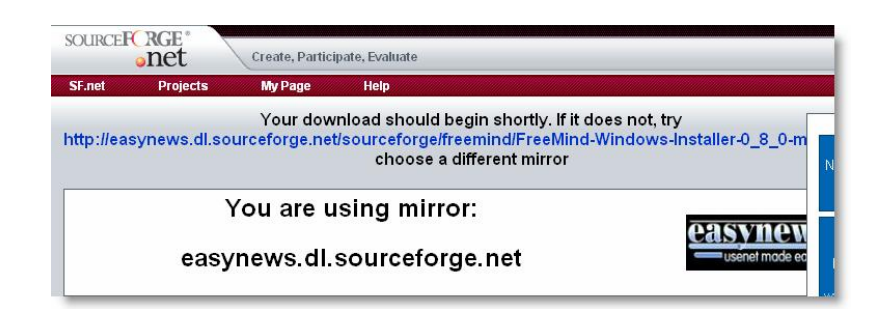

Haz clic sobre la liga que aparece.

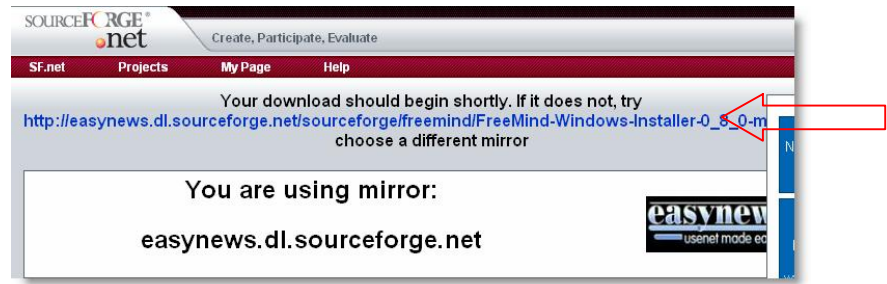

Aparecerá una ventana como la siguiente:

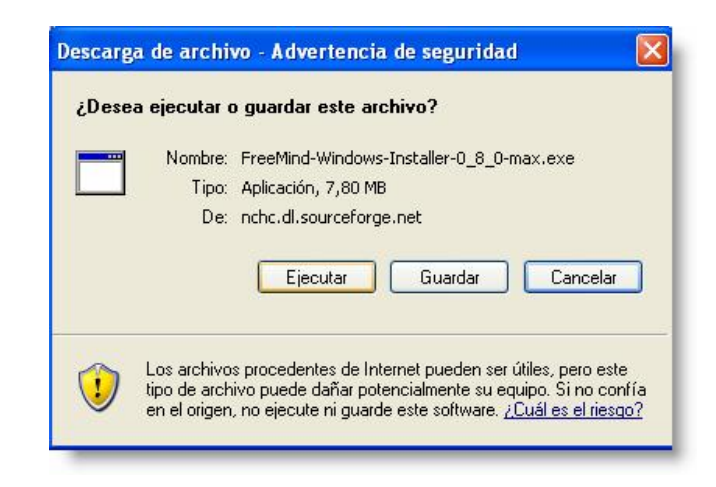

Selecciona el botón: Guardar

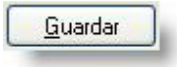

Selacciona el lugar donde quieres que se guarde el archivo. Espera a que baje el archivo.

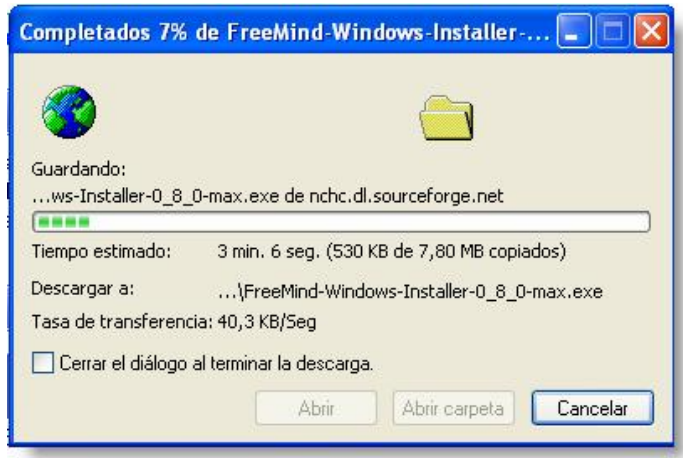

Cuando termine, oprime el botón Ejecutar para que se instale el software.

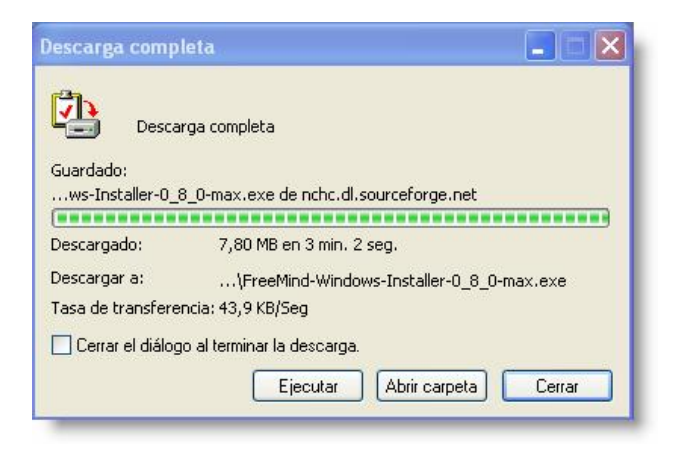

Aparecerá un mensaje de advertencia:

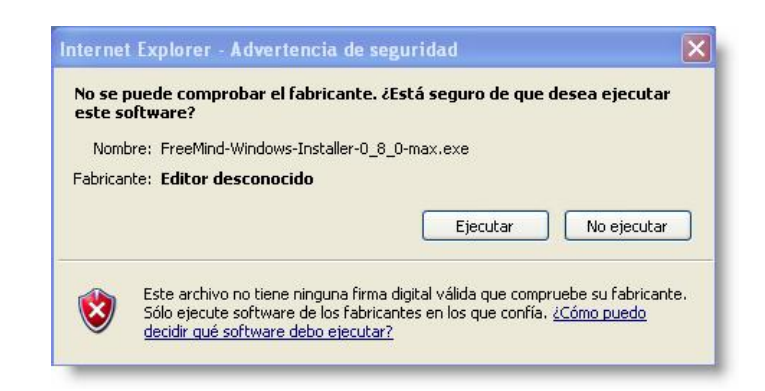

Da clic sobre Ejecutar

#### Instalación

Una vez que terminó de bajar el archivo ahora se comenzará con la instalación. Aparecerá una ventana como la siguiente:

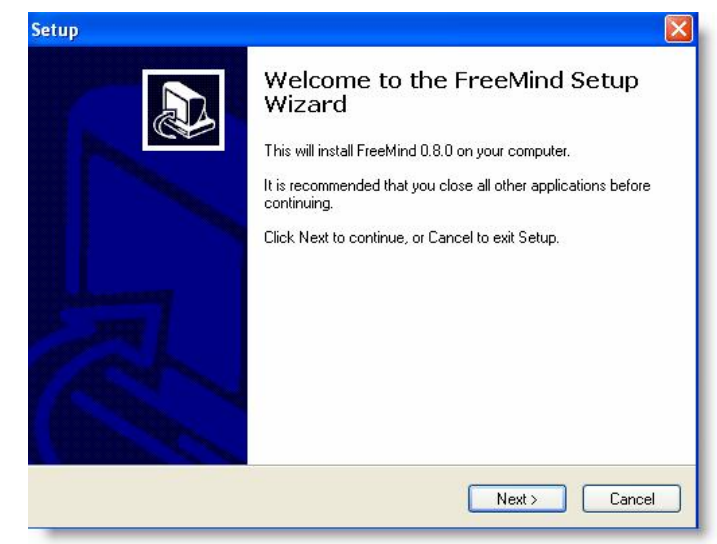

Da clic sobre el botón Next Aparecerá la siguiente pantalla:

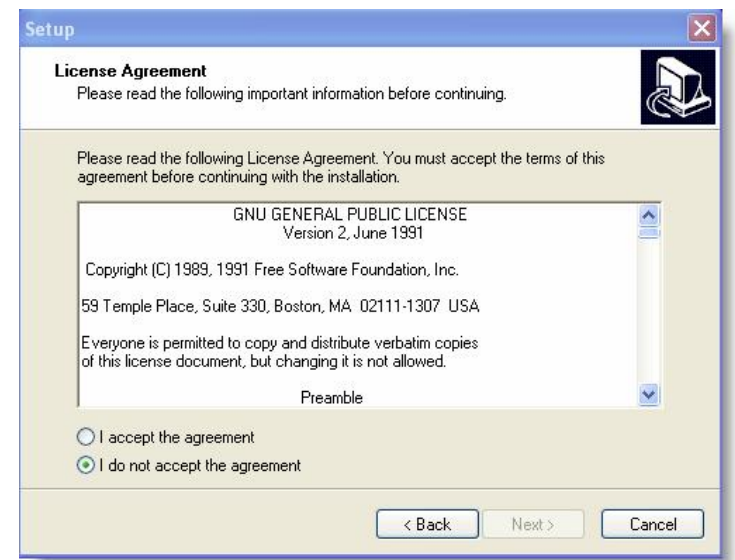

Da clic junto a la opción I accept the agreement

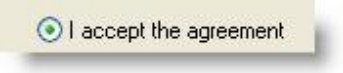

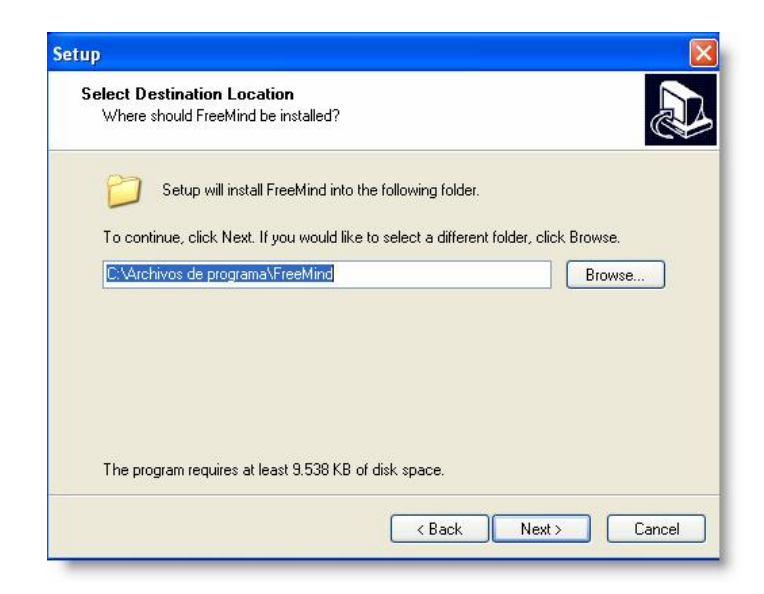

Después da clic sobre Next varias veces.

Cuando llegues a esta ventana, puedes elegir si se crea un acceso directo o no, es cuestión de organización.

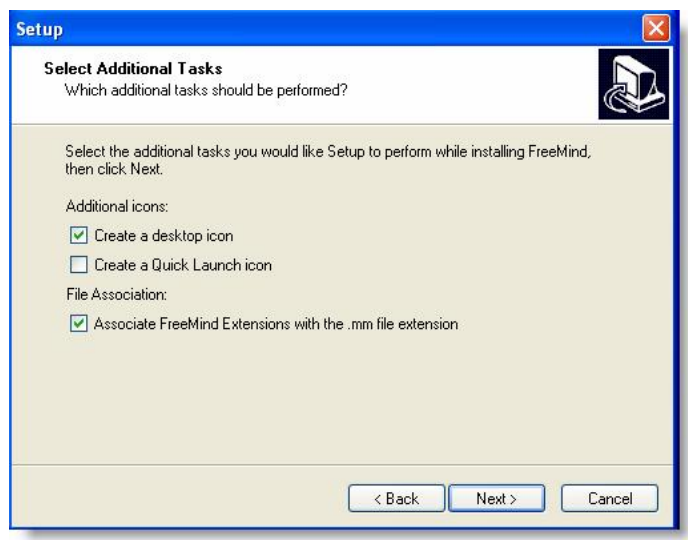

Dar clic en el botón Install

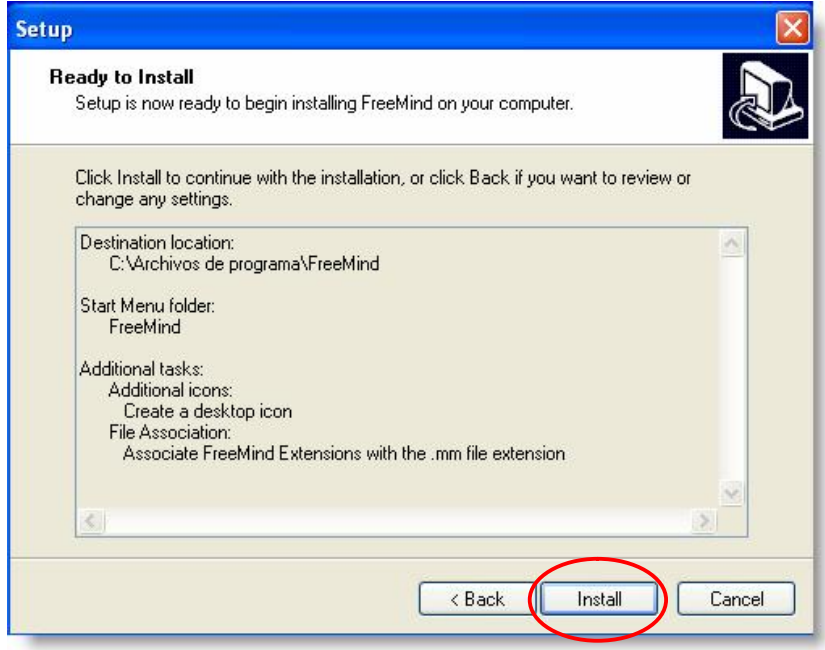

Comenzará la instalación.

Cuando aparezca la siguiente ventana oprime el botón Next

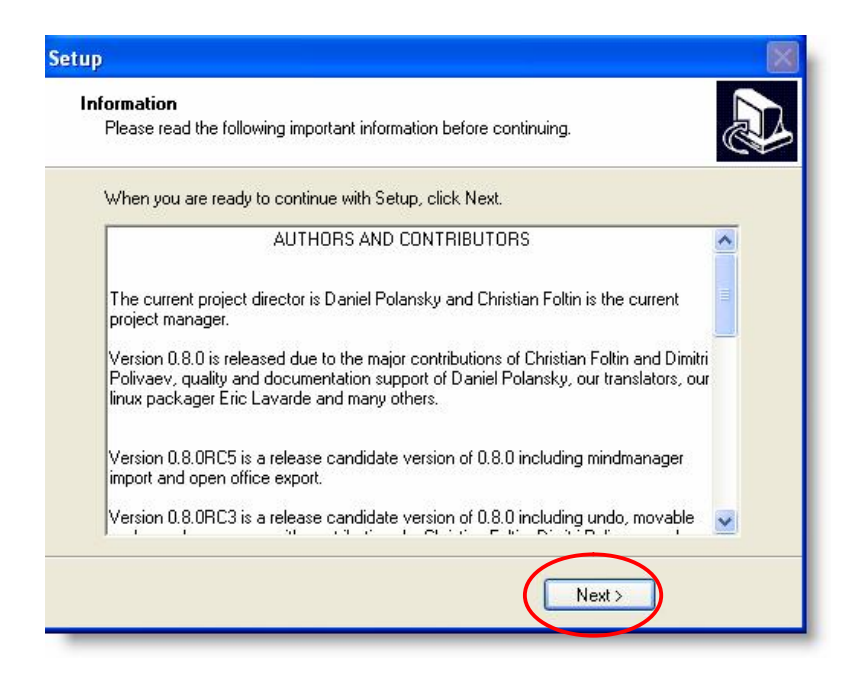

Aparecerá la siguiente ventana. Dar clic sobre el botón Finish

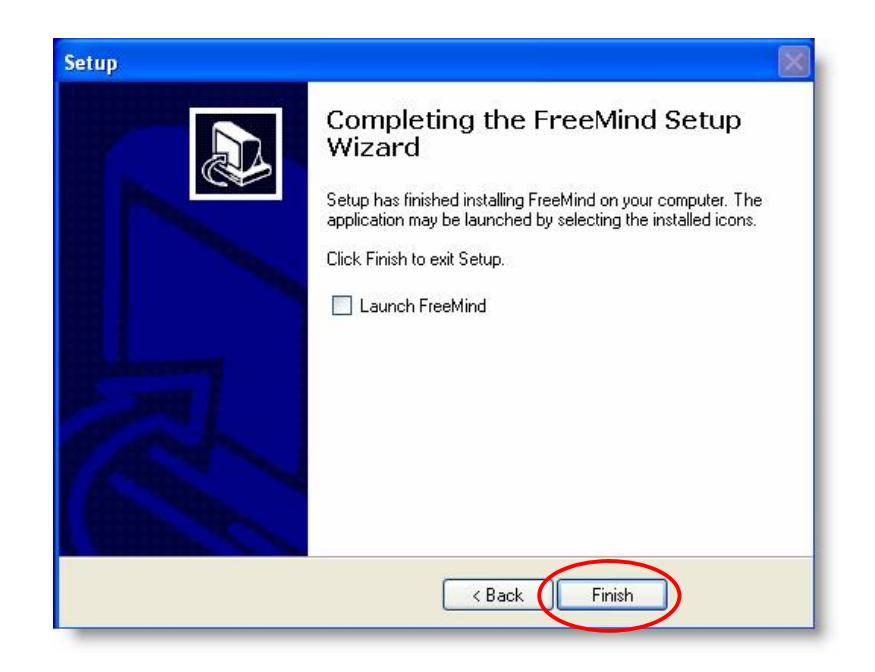

De esta manera has terminado de instalar el software FreeMind .

## Lección 4.2 Creación de un mapa mental

Abrir el programa

Para abrir el software existen dos opciones:

Dar clic sobre el botón de acceso directo que creaste en el escritorio:

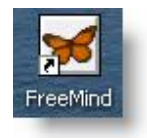

O ir a Inicio

**H** Inicio

Dar clic sobre Todos los programas y clic sobre FreeMind

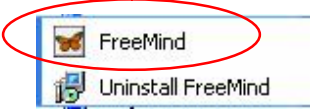

#### Creación de la idea principal

Mapa1 - FreeMind - Modo MindMap  $\Box$ ok Archivo Editar Ver Insertar Formato Navegar Herramientas Mapas Modos Ayuda ○○ □ 100%  $\mathbf{v} \in \mathbf{B} \cup \mathbf{B} \cup \mathbf{B} \cup \mathbf{B} \cup \mathbf{B} \cup \mathbf{B} \cup \mathbf{B} \cup \mathbf{C} \cup \mathbf{C} \cup \mathbf{C} \cup \mathbf{C}$  $\overline{\mathbf{x}}$ Ū  $\overline{P}$ ⚠  $\circ$ ν  $\begin{array}{c} \circledast \circledast \circledast \circledast \circledast \circledast \circledast \circledast \end{array}$ Nuevo Mapa  $\odot$  $\bullet$ **ACCIDENT**<br>Map was automatically saved (using the file name C:\Documents and Settings\Maritza Barrera\.freemind\FM\_unnamed37289.mm) .

Se abrirá una ventana como se muestra a continuación:

Como puedes observar aparece un círculo que dice: Nuevo Mapa

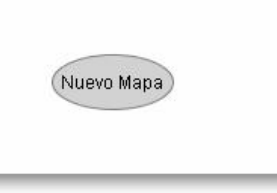

Lo primero que debes hacer es escribir el nombre de tu mapa, para eso solo debes:

Da clic sobre el cículo y escribir dentro del recuadro.

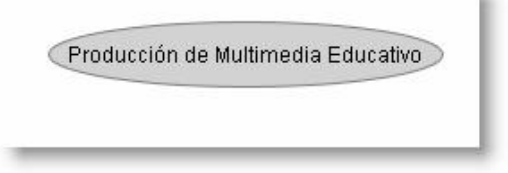

#### Agregando Nodos

Para comenzar a agregar nodos (o ramas) a tu mapa mental debes: Colocar el puntero del ratón sobre el círculo con el título de tu mapa Dar clic con el botón **derecho** para que aparezca un submenú

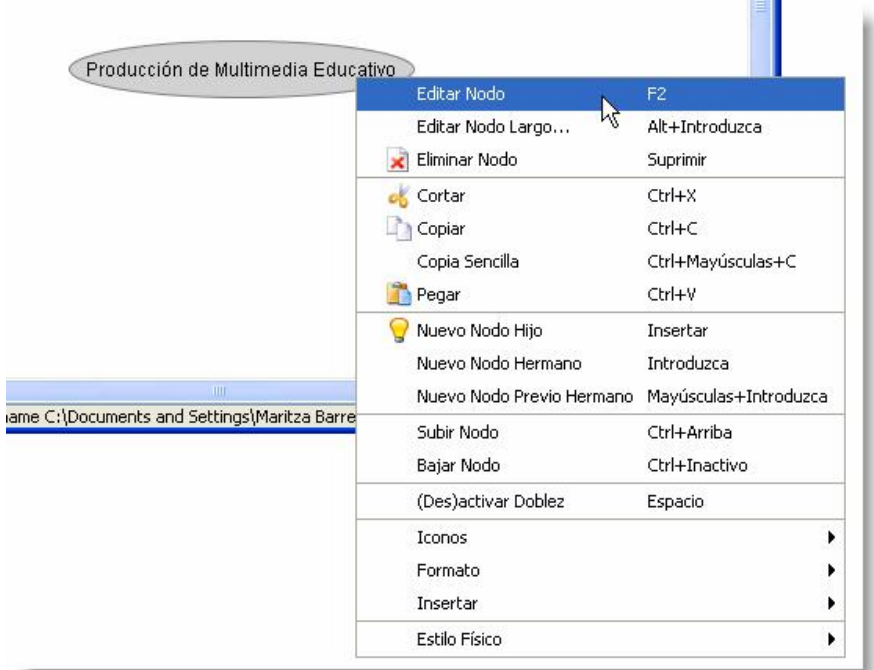

#### Bajar sobre el submenú Seleccionar Nuevo Nodo Hijo

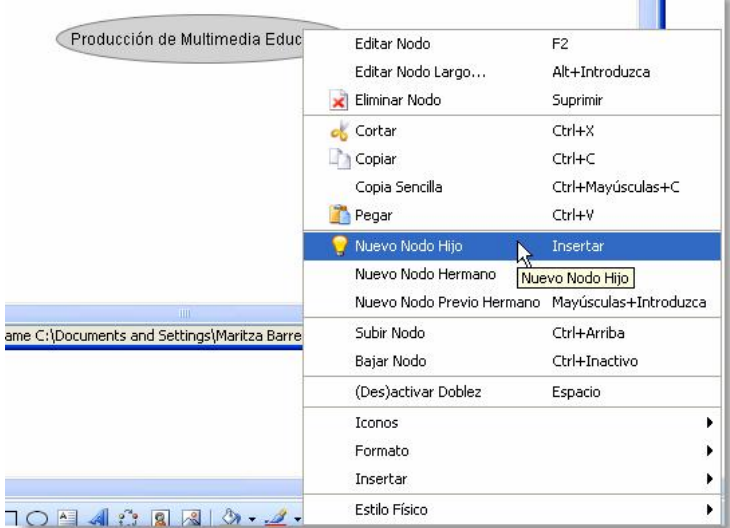

Ħ

Aparecerá un nuevo nodo

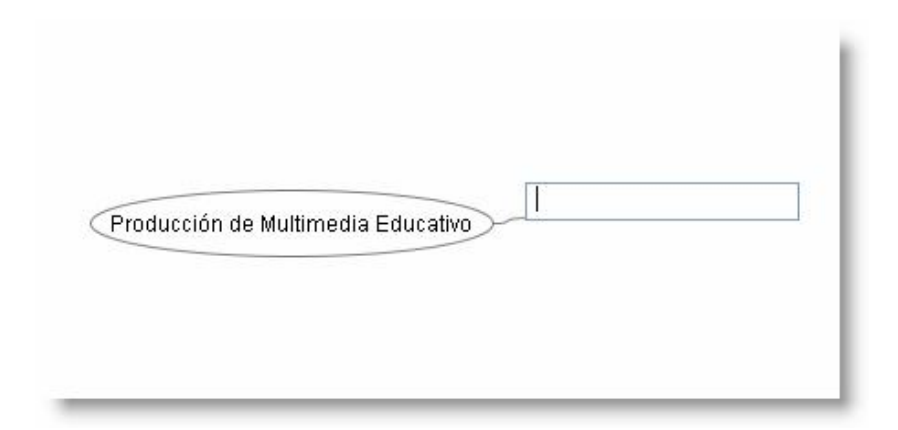

Puedes escribir el texto que necesites.

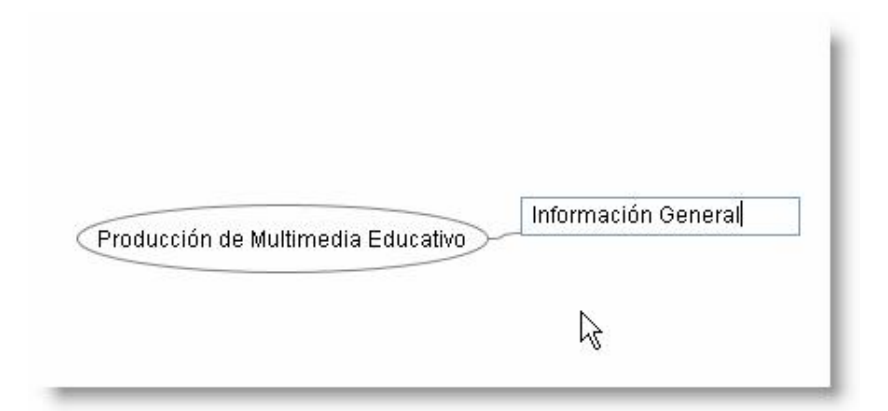

Al dar dar enter se pondrá obscuro el fondo del texto.

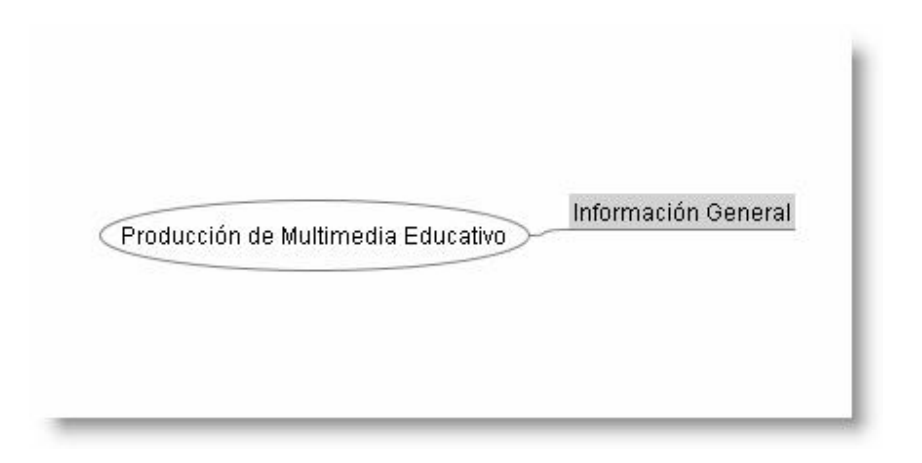

Si das doble enter aparecerá una segunda rama para que puedas escribir.

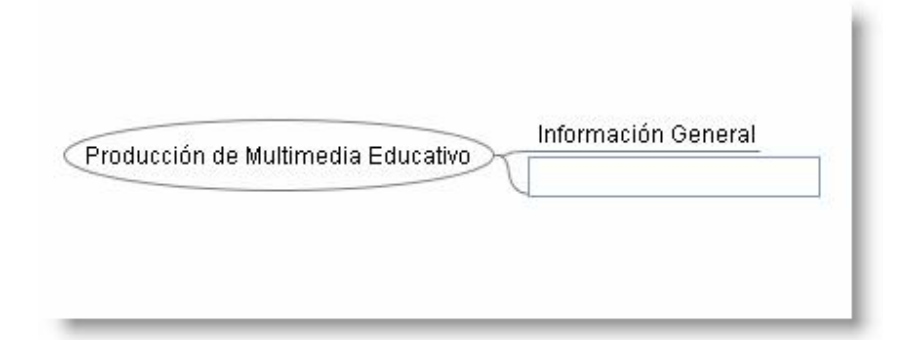

Repite este procedimiento para que puedes agregar cuantos nodos necesites.

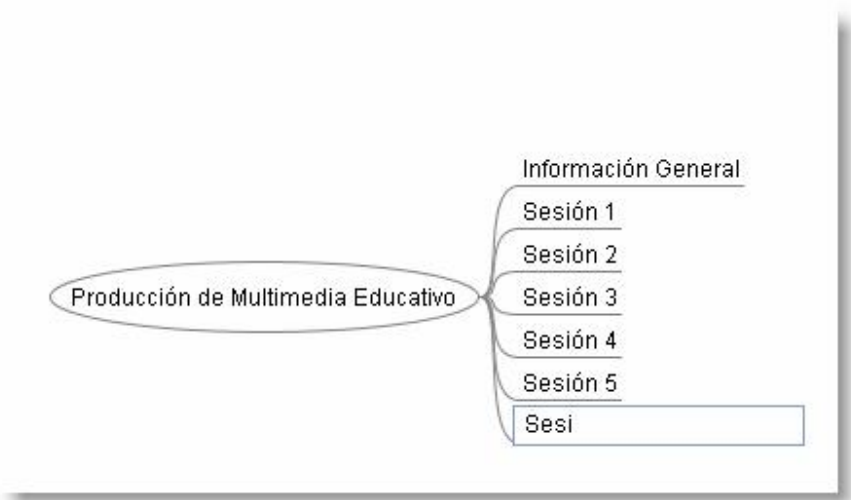

#### Editar texto de los nodos

Si tienes algún error o necesitas modificar el texto de alún nodo sólo realiza lo siguiente:

Colocar el puntero de tu ratón sobre el nodo que quieras corregir

Dar clic sobre Editar nodo

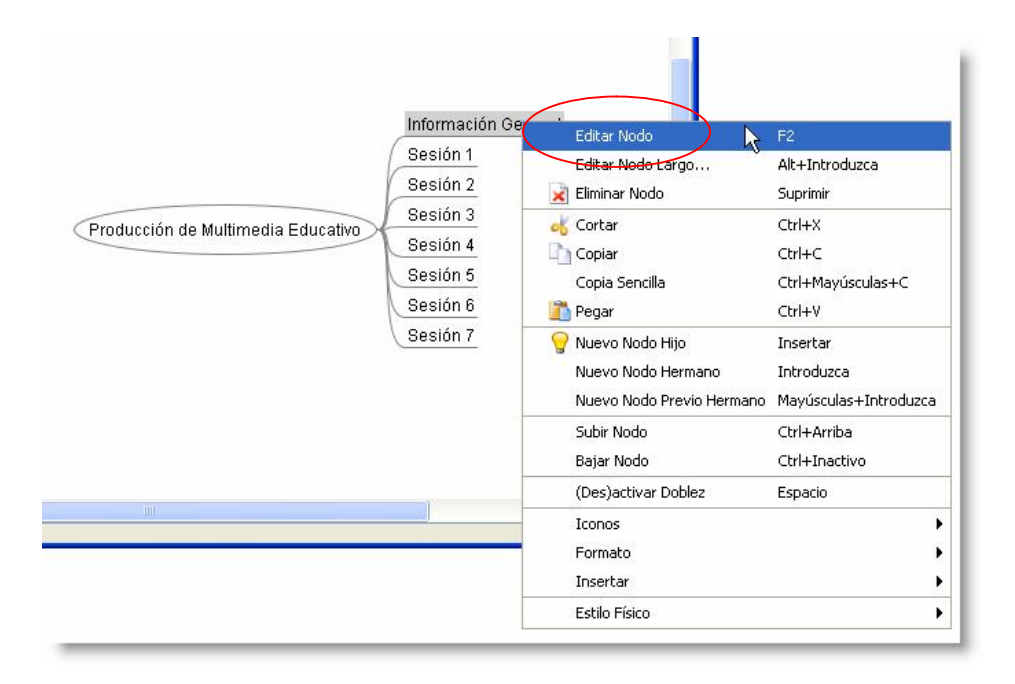

Se activará el texto y podrás escribir, borrar o corregir lo que necesites.

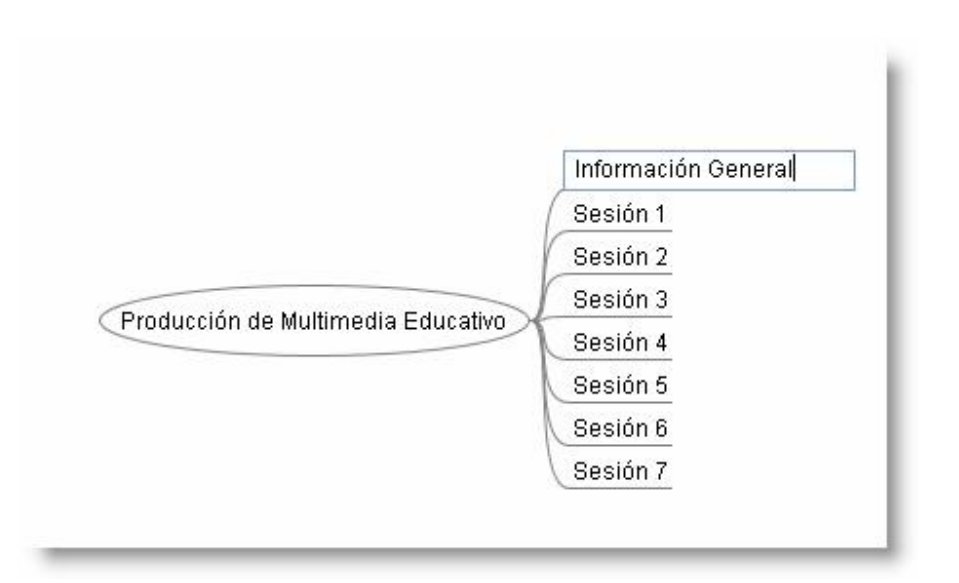

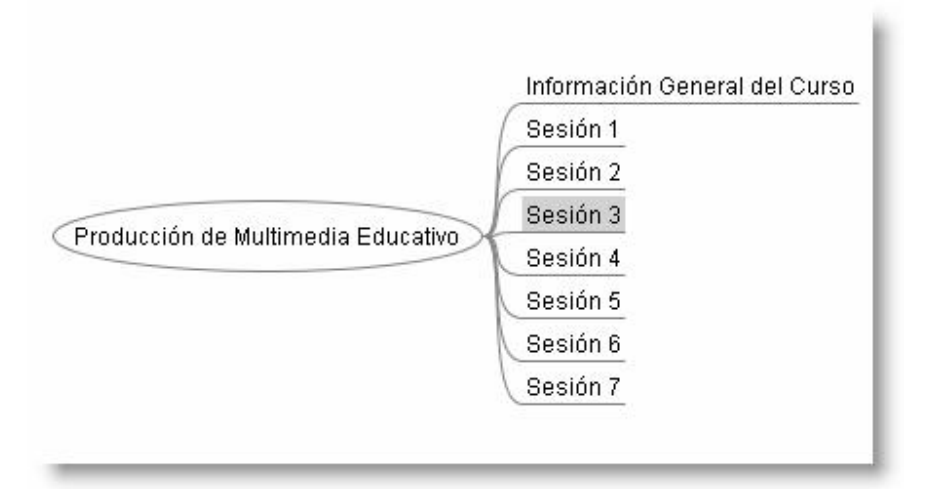

#### Eliminar nodo

Si lo que necesitas es eliminar toda una rama o nodo debes realizar lo siguiente: Dar clic con el botón derecho del ratón sobre el nodo que quieras eliminar Aparecerá el submenú

Dar clic en Eliminar Nodo

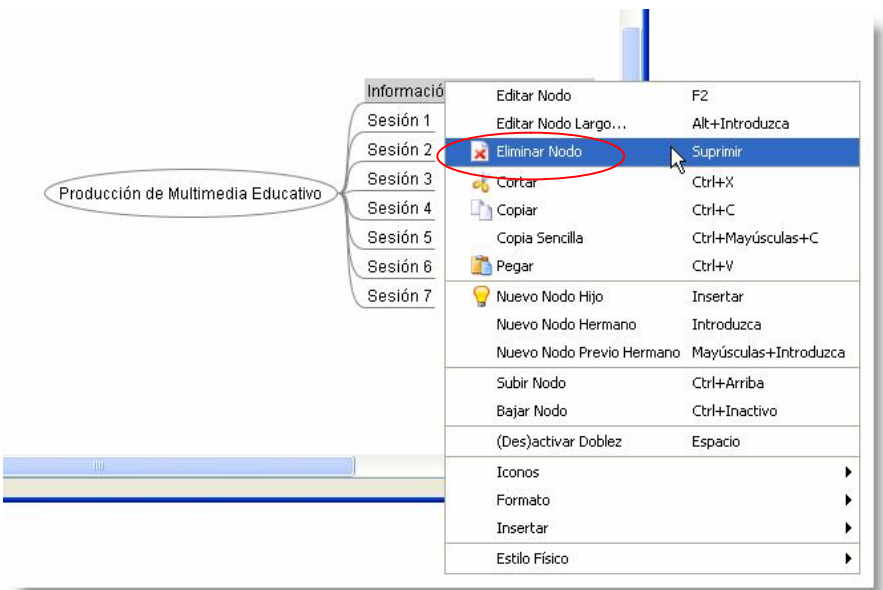

Se borrará toda la rama.

T

#### Tipo de letra

El programa también ofrece diferentes tipos de letra y la puedes seleccionar en la parte superior derecha de la ventana.

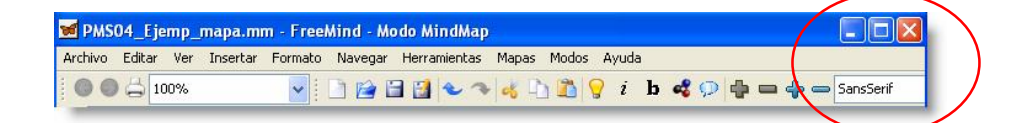

Para cambiar la letra de alguno de tus nodos, necesitas:

Seleccionar el cuadro de texto que quieres cambiar

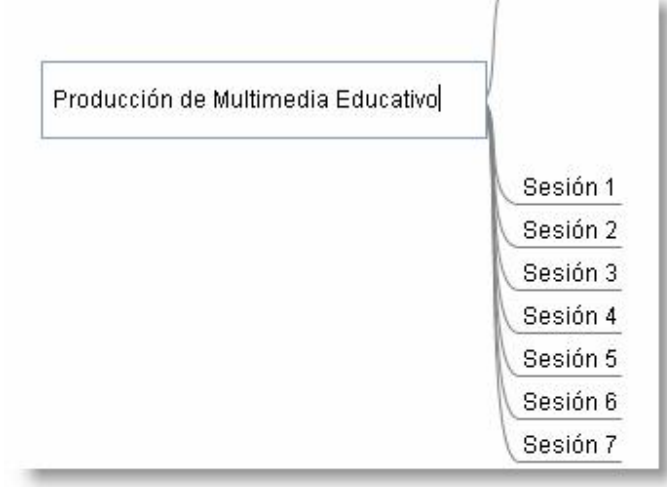

Señalar el texto

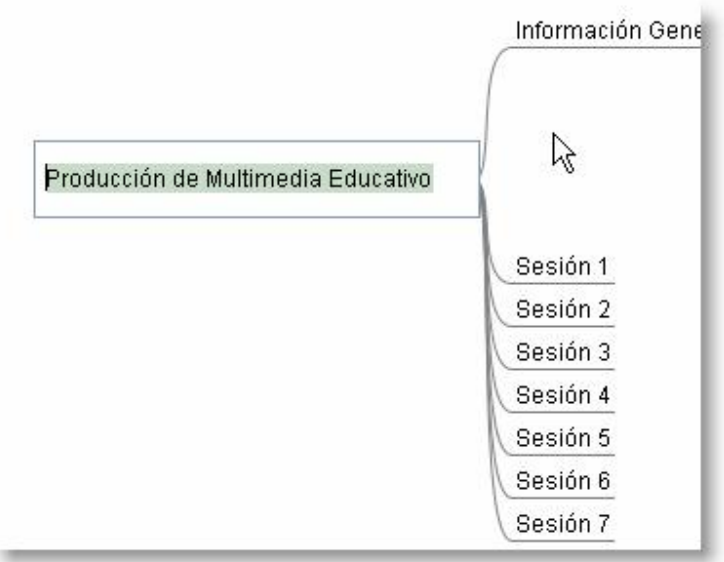

Dar clic sobre la ventana y se desplegará un submenú con los diferentes tipos de letras

Seleccionar la letra que quieras

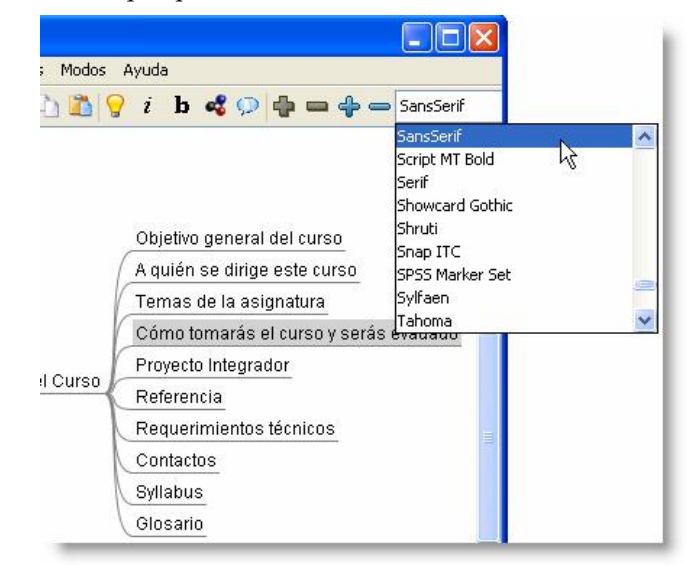

#### Cambiar el tamaño de letra

Para cambiar el tamaño de letra necesitas realizar lo siguiente: Seleccionar el texto Dar clic con el botón derecho para que se despliegue el submenú Seleccionar Formato Seleccionar Ampliar Fuente

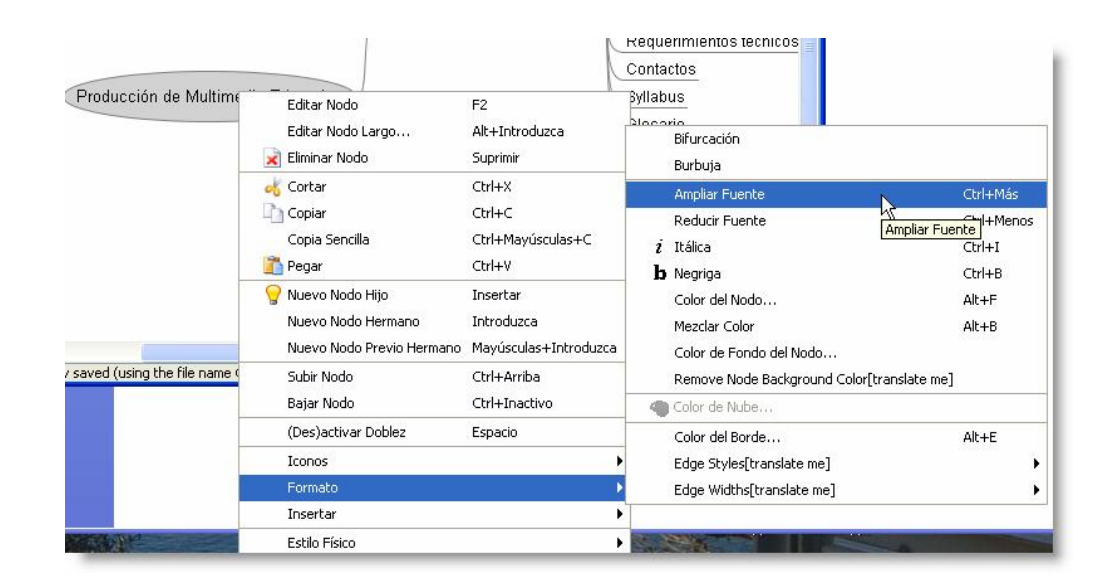

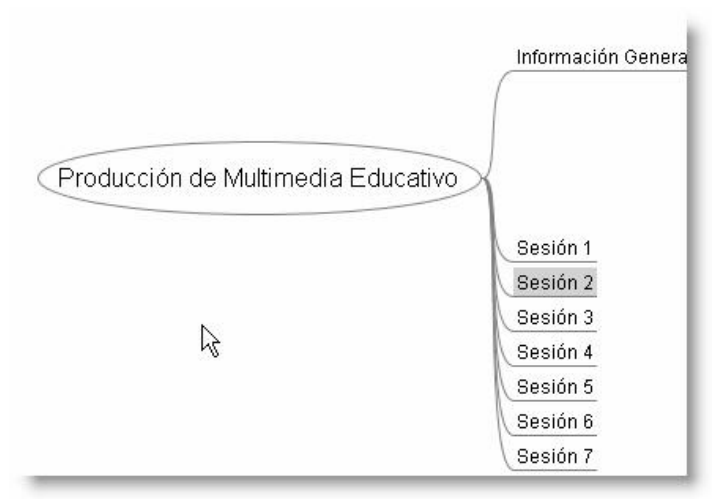

El proceso lo puedes repetir hasta que quede del tamaño que necesitas.

#### Negritas o Itálica

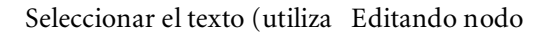

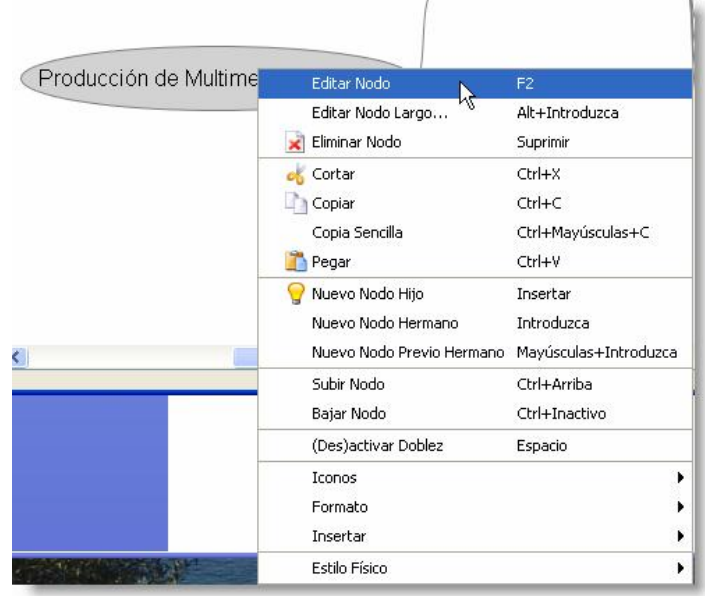

Se despliega el submenú Seleccionar Formato

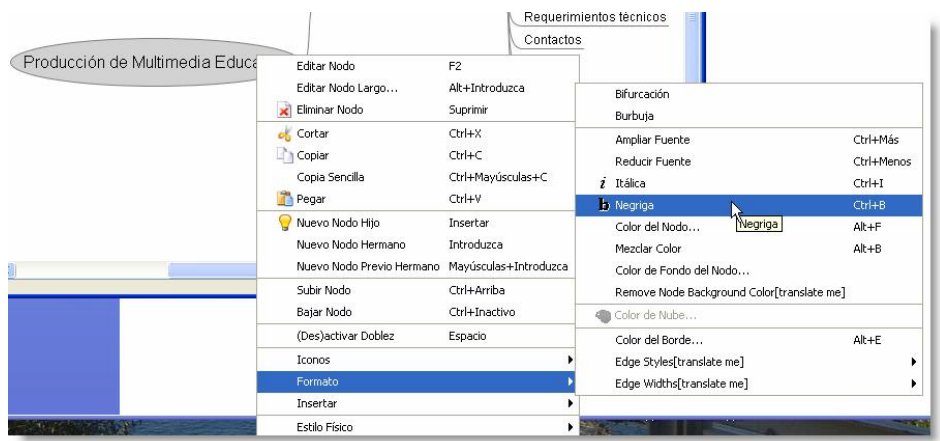

Seleccionar Negrillas o Itálicas

#### Otra forma de cambiar el texto

Utilizando la barra de herramientas que se encuentra en la parte superir de la ventana.

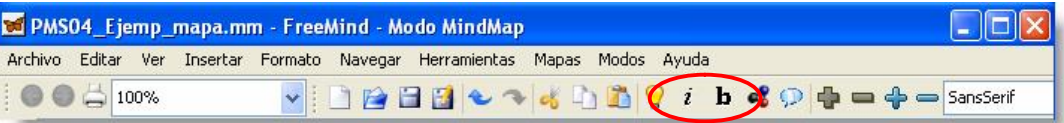

Formato de los nodos

Existen dos formas de presentar los nodos: como bifurcación

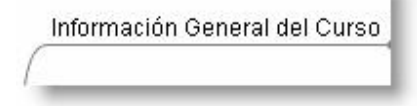

O como Burbuja:

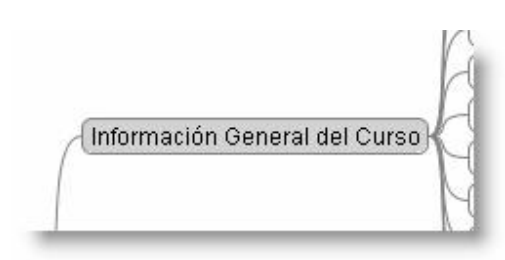

Para la Bifurcación necesitas hacer lo siguiente:

Dar clic derecho para que aparezca el submenú Seleccionar Formato Seleccionar Bifurcación

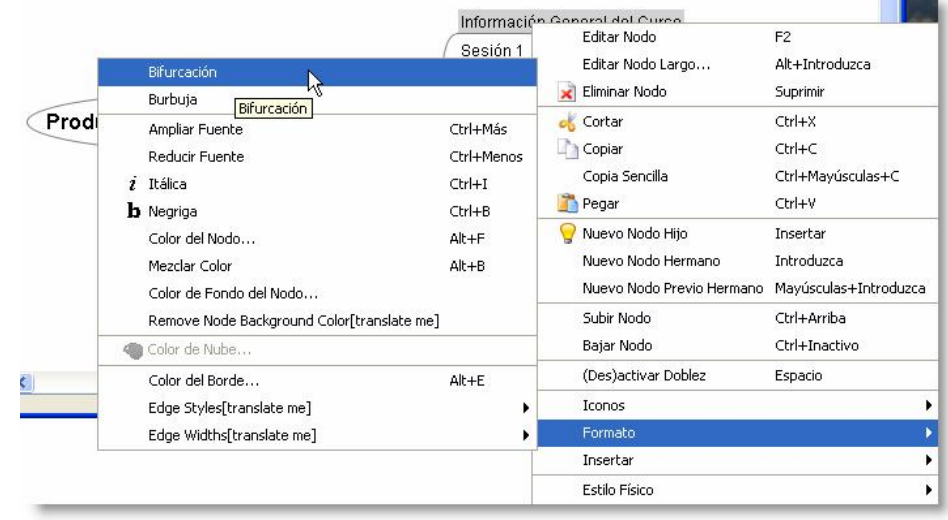

Para la Burbuja necesitas hacer lo siguiente:

Dar clic derecho para que aparezca el submenú Seleccionar Formato Seleccionar Burbuja

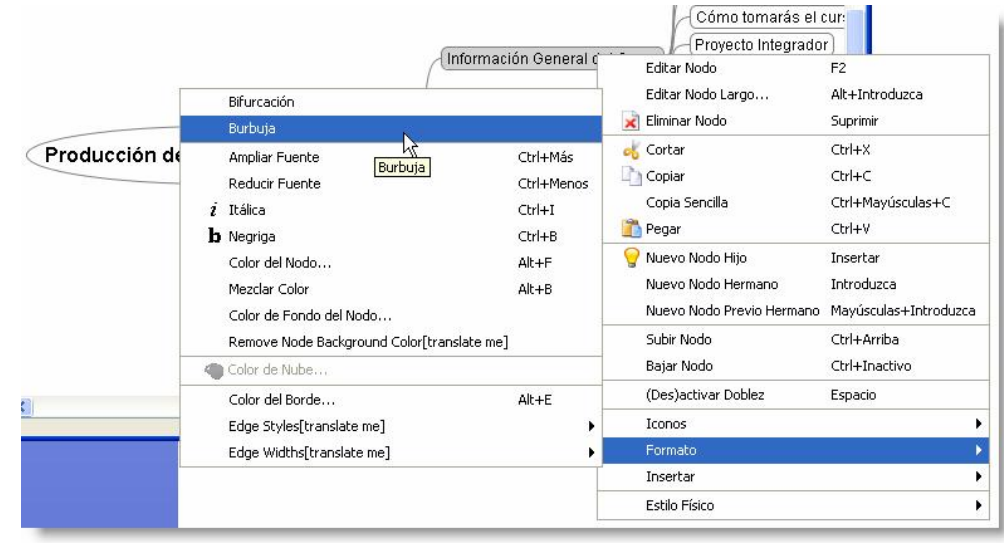

Color en las líneas de los nodos

> Se puede cambiar el color de las líneas que aparecen en el mapa mental, para lograrlo deberás:

Dar clic en el ratón en el botón derecho

Seleccionar Formato

Seleccionar Color del Borde

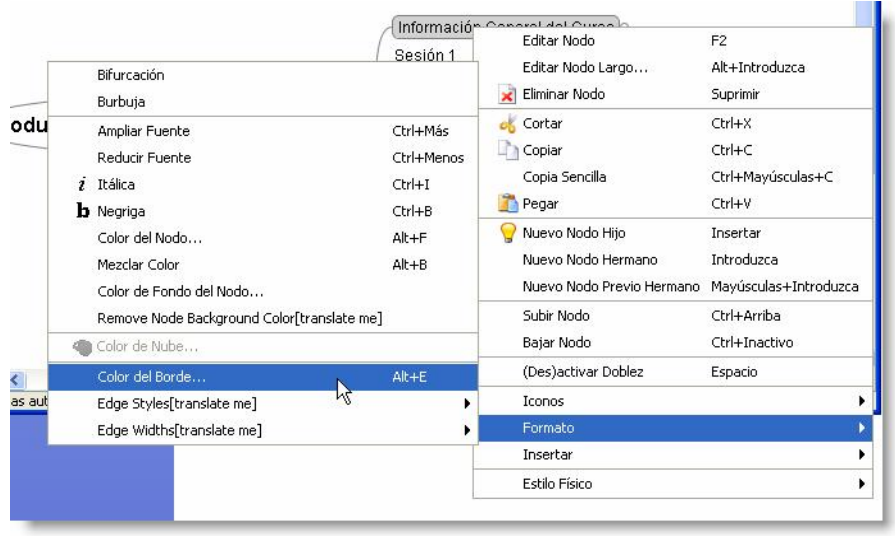

Aparecerá una ventana con colores donde podrás elegir

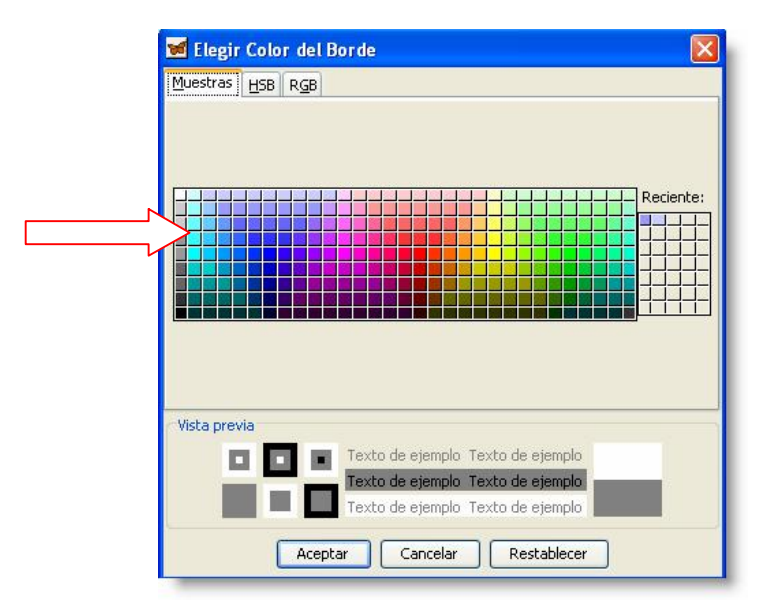

Dar clic en el botón Aceptar

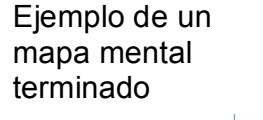

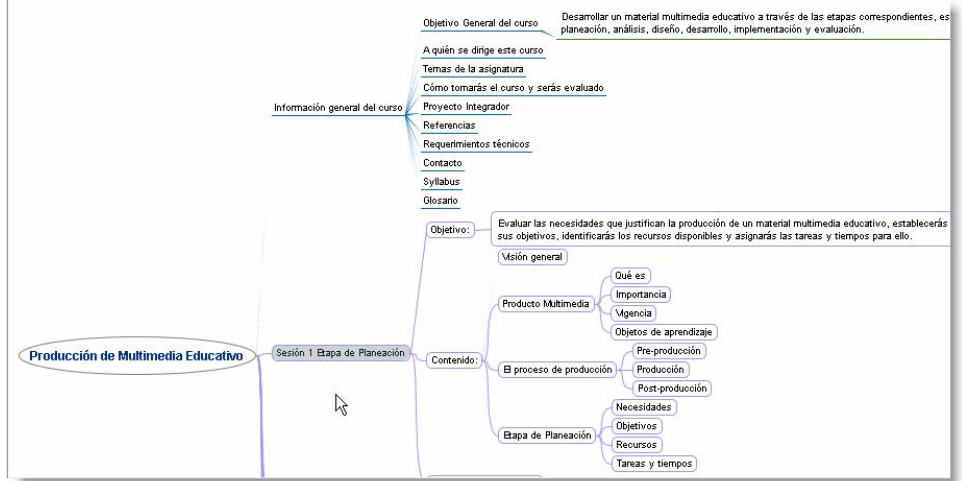

**OJO:** Cada vez que des clic sobre uno de los nodos, se abrirán o cerrarán otros nodos.

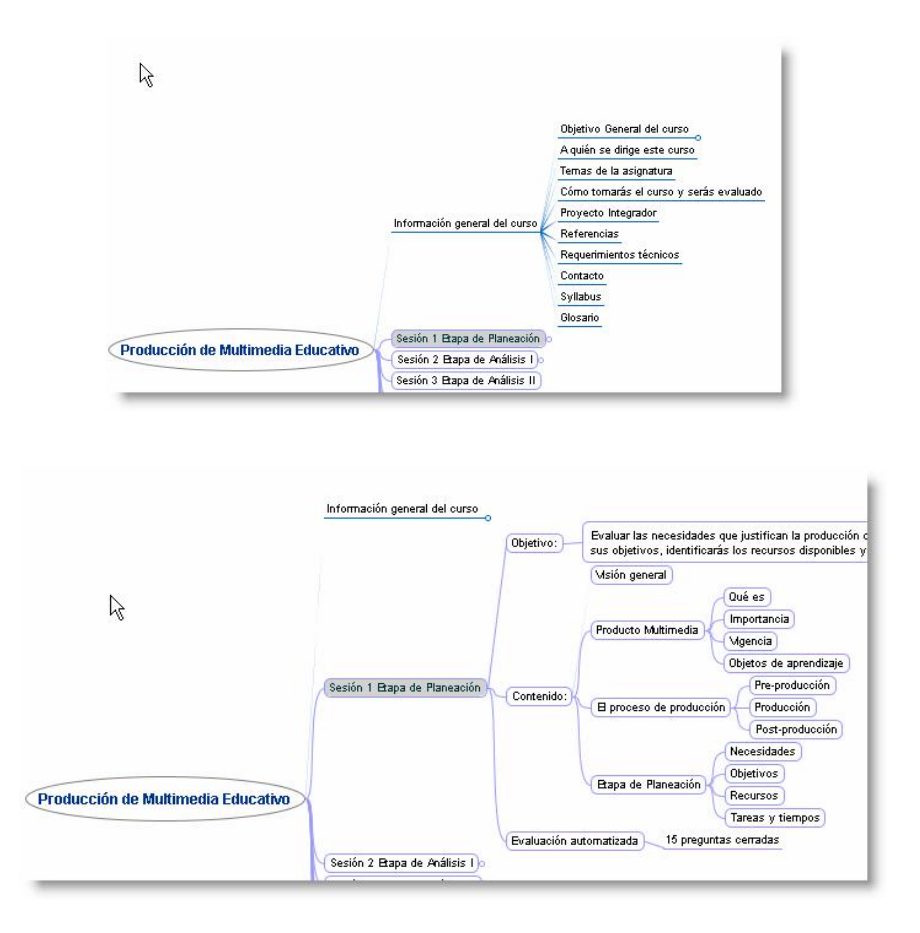

Convertir el mapa mental en índice

> Una gran ventaja de elaborar un mapa mental con esta herramienta es que una vez que elabores tu mapa puedes convertirlo a índice, solo sigue los siguientes pasos:

Cerrar todos los nodos hasta que quede pequeño

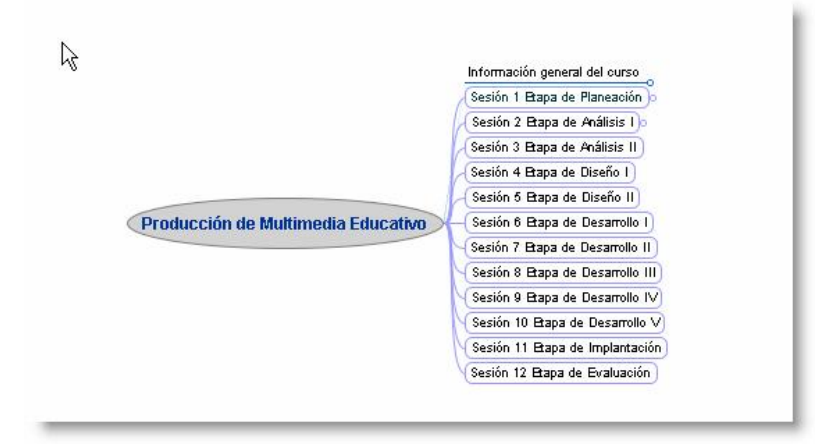

Dar clic sobre el nodo principal (en el caso del ejemplo sería sobre el título: Producción Multimedia Educativo

Ir a la barra de herramientas

Seleccionar Editar

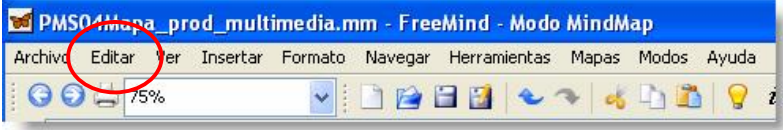

Seleccionar Copiar

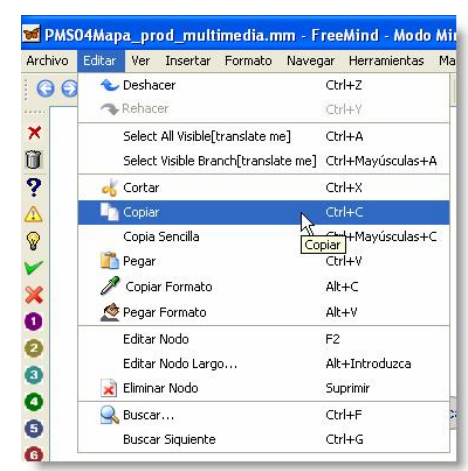

Abrir un documento de Word

Pegar (Ctr+ v)

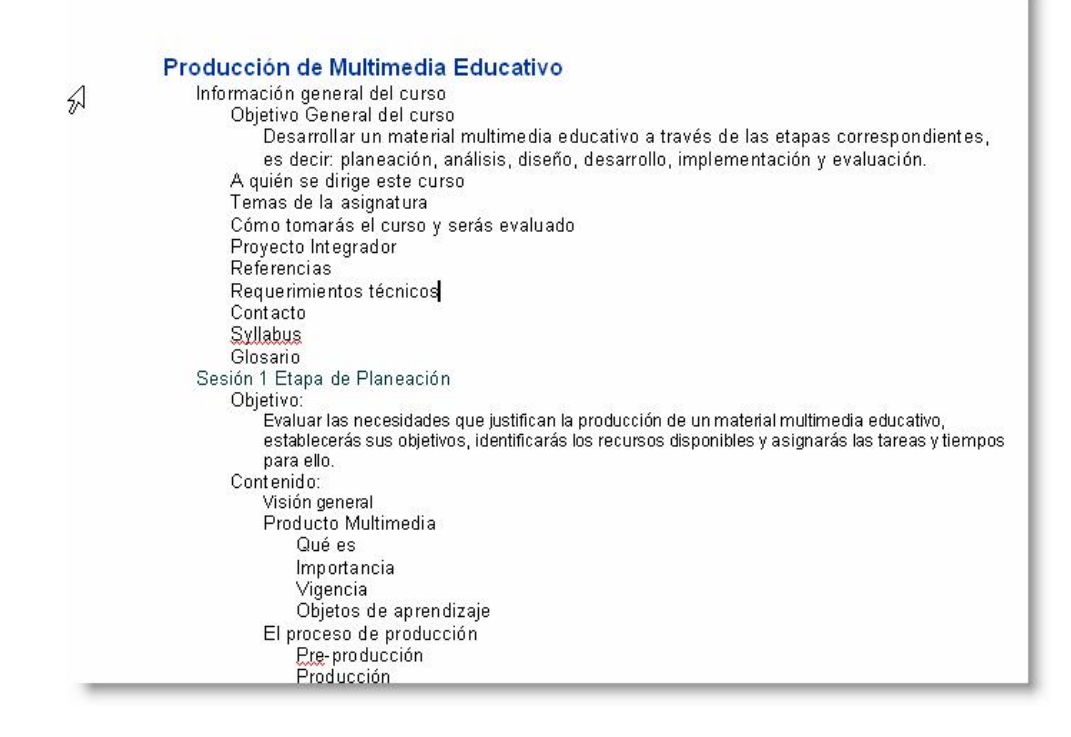

En Word queda más o menos así.